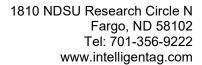

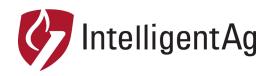

## **Information Notice**

**NUMBER:** 600870-000032

**SUBJECT:** WIRELESS BLOCKAGE & FLOW MONITOR ACCESS POINT SSID RENAMING

**DATE:** 4/16/2019

This information notice describes how to change the SSID of your access point. This is likely to fix access point connection issues if no ECUs appear during WBFM configuration.

## SSID Re-naming Instructions

- 1. Ensure that your access point is powered on.
- 2. Connect to the IASBlockage or IASNetwork2 network through the iPad.
  - a. Tap the Settings icon on the iPad Home screen.
  - b. Tap Wi-Fi on the left navigation.
  - c. Tap IASBlockage or IASNetwork2.
- 3. Open an internet browser on your iPad.
- 4. Type 192.168.1.254 in the top navigation bar. Tap **Go**.
- 5. Enter the login information below. Tap **Login**.
  - User Name: ias
  - Password: ias2200 (username and password are case sensitive)
- 6. Tap the Wireless tab on the top navigation.
- 7. Under Wireless AP Settings, type the new SSID in the SSID field.
  - If you have white stickers on your ECUs change the SSID to IASBlockage.
  - If you have black stickers on your ECUs change the SSID to IASNetwork2.

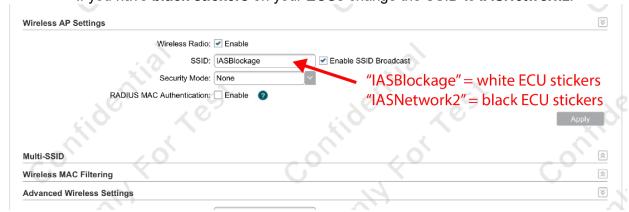

8. Tap **Apply**, then tap **Save** at the top.

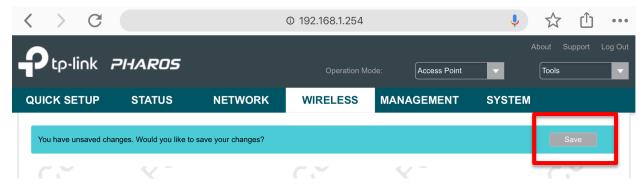

If you get an error message that says "Failed to get data", toggle the **Wi-Fi** switch in the iPad settings. Then, open the browser again and refresh the page. Tap **Save** at the top.

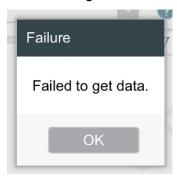

- 9. Connect to the IASBlockage or IASNetwork2 network through the iPad.
  - a. Tap the **Settings** icon on the iPad Home screen.
  - b. Tap Wi-Fi on the left navigation.
  - c. Tap IASBlockage or IASNetwork2 (whichever one you just changed the name to).
- 10. Open the Recon Blockage Monitor app. Tap the settings (gear) icon) and configure the system though the setup wizard.

## Contact

Questions? Contact your Intelligent Ag Support Specialist. If you don't have your Support Specialist's information, call our main office at +1-701-356-9222 or send an e-mail to support@intelligentag.com.